# Resource Sharing Workflows for Lockers

Presented by: Natalya Magazino and Chris Lee

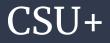

- Identifying CSU+ items destined for lockers and other locations.
  - If different libraries/circ desks were configured in order to offer different pickup locations, the pickup location will display when the CSU+ request is received in 'Receiving Items'.

| Received Items                                    |                                                                                     |                               |                         |                                  |          |           |                        |             |    |     |
|---------------------------------------------------|-------------------------------------------------------------------------------------|-------------------------------|-------------------------|----------------------------------|----------|-----------|------------------------|-------------|----|-----|
| Identifier type<br>Automatically notify<br>patron | Barcode     External identifie                                                      | er                            | 1                       | Received format<br>Internal note | Physical | 🔘 Digital | Physical non-re        | turnable    |    |     |
| Note to partner                                   |                                                                                     |                               |                         |                                  |          |           |                        |             |    |     |
| Barcode                                           |                                                                                     | 0                             | ĸ                       |                                  |          |           | Cle                    | ar List     | C> | 0   |
| Activated Title                                   |                                                                                     | Destination                   | Request/Process<br>Type | Requester                        |          | Requester | r ID Place in<br>Queue | Check<br>In | ed |     |
| 1 💽 and ad                                        | ook of research on digital media<br>lvertising : user generated content<br>mption / | University Library<br>Lockers | Borrowing<br>Request    |                                  |          | 000555669 | 9 1                    |             |    | ••• |

## Using SpineSlips

At some libraries new locations for loans have become necessary in response to covid-19.

Locations:

- Hold Shelf
- Lockers
- Roadside pickup
- Home Delivery

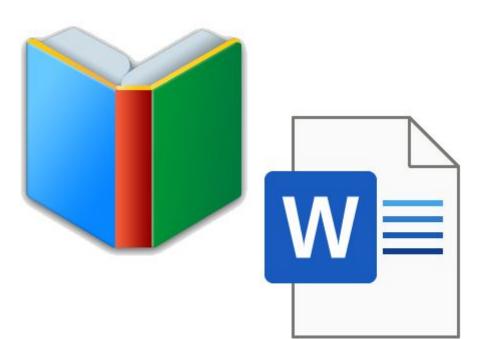

### ILLiad - Overview

- Identifying ILLiad items destined for lockers and other locations.
  - Edit ILL request form
  - Edit loan labels (straps or stickers)
- ILL notifications
- ILLiad and Luxer Lockers

|                                                                       | *                   |   |
|-----------------------------------------------------------------------|---------------------|---|
| (The date after which you no longer want us to ship the item to you.) |                     |   |
| Will you accept the item in a language                                | No                  | ~ |
| other than English?                                                   |                     |   |
| If yes, specify acceptable languages in the notes                     |                     |   |
| field.                                                                |                     |   |
| If digital access is unavailable, what is                             | Home Delivery       | ~ |
| your preferred delivery method?                                       | Home Delivery       |   |
|                                                                       | Locker Pickup       |   |
| If you selected home delivery, please                                 | Street/Apt Address: |   |
| provide your mailing address.                                         |                     |   |
| We cannot deliver to P.O. Boxes.                                      | City State Zin:     |   |
|                                                                       | City, State Zip:    |   |

#### The ILL Book Request Form

```
<label for="AcceptNonEnglish">
   <span class="field">
      <span class="valid"><b>Will you accept the item in a language other than English?</b></span><br/>
      <span class="note">If yes, specify acceptable languages in the notes field.</span>
   </span>
   <select id="AcceptNonEnglish" name="AcceptNonEnglish" size="1" class="f-name" tabindex="11">
      <option selected="selected">
          No
      </option>
      <option>No</option>
      <option>Yes</option>
   </select>
   (br />
</label>
<label for="ItemInfo1">
   <span class="field">
      <span class="req">*</span><span class="valid" tabindex="11">db>If digital access is unavailable, what is your preferred delivery method?</b></span><br/>br />
   </span>
   <select id="ItemInfol" name="ItemInfol" size="1" class="f-name">
      <option selected>Home Delivery
      <option>Locker Pickup</option>
   </select>
   <br />
</label>
<label for="ItemInfo2">
   <span class="field">
      </span>
   <div class="pull-left">
   <div style="margin: 0 0 10px 10px">Street/Apt Address:</div>
   <input id="ItemInfo2" name="ItemInfo2" size="40" type="text" class="f-name">
   dr/>dr/>
   cdiv style="margin: 0 0 10px 10px">City, State Zip:</div> <input id="ItemInfo3" name="ItemInfo3" size="40" type="text" class="f-name">
   </div>
   the 12
```

#### Editing the ILL Request Form

## ILLiad - Loan Labels

- Find out where your print templates are stored (this is where you'll want to save your new template).
  - a. Open the Customization Manager
  - b. System  $\rightarrow$  General  $\rightarrow$  PrintDocumentsPath

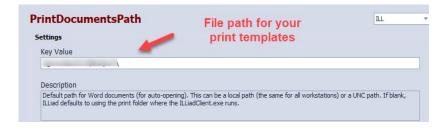

- Modify your book straps/stickers (BorrowingLoanLabels) to include delivery method selected by user.
  - a. Open the Word Doc for the template
  - b. A pop up appears select no
  - c. Mailings  $\rightarrow$  Select Recipients  $\rightarrow$  Use an Existing List  $\rightarrow$  Documents  $\rightarrow$  ILLiad  $\rightarrow$  Print  $\rightarrow$  select 'Loan'  $\rightarrow$ PrintQueue\$ or LegacyQueue\$
  - d. To enter new fields: Mailings  $\rightarrow$  Insert Merge Field
  - e. Edit text as needed.
  - f. Save

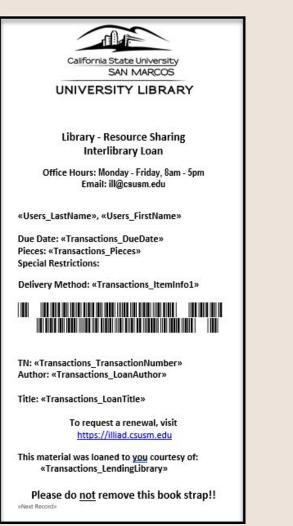

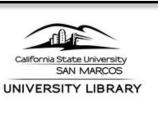

Library - Resource Sharing Interlibrary Loan

Office Hours: Monday - Friday, 8am - 5pm Email: ill@csusm.edu

Magazino, Natalya

Due Date: 11/27/2020 Pieces: 1 Special Restrictions:

Delivery Method: Locker Pickup

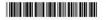

TN: 252904 Author: Stewart, James Michael, author.

Title: CISSP : certified information systems security professional study guide /

> To request a renewal, visit https://illiad.csusm.edu

This material was loaned to you courtesy of: ECC

Please do not remove this book strap!!

### **ILLiad Notifications**

If you use ILLiad notifications, you will want to do one of the following:

- Revise 'Contact Customers' notification, making it more general.
- Use email routing to notify based on delivery method.
- If you have IDS, have them configure for you.
  - IDS can configure different notifications to send based on queues and values in item info fields.

| 5 =                                     | Notification Templates - ILLiad Customization Manager (nserge) – 🗆 🗙                                                                             |              |  |  |  |  |
|-----------------------------------------|----------------------------------------------------------------------------------------------------|--------------|--|--|--|--|
| H H                                     | me Notification Templates                                                                                                    |              |  |  |  |  |
| New Edit                                | opy Save Delete Cancel                                                                                                    |              |  |  |  |  |
| Templates                               |                                                                                                    |              |  |  |  |  |
| Customization                           | Customization 239.50 Notification Templates                                                                                                    |              |  |  |  |  |
| Template Details                        | Femplate Details                                                                                                    |              |  |  |  |  |
| Name                                    | Name ILL Borrowing Loan Pickup . NVTGC ILL                                                                                                    |              |  |  |  |  |
| Description                             | Description The notification e-mail text used for loans available for customer pickup.                                                           |              |  |  |  |  |
| E-mail SMS                              |                                                                                                    |              |  |  |  |  |
| From Name                               |                                                                                                    | From Address |  |  |  |  |
| To Name                                 | To Name To Address                                                                                                    |              |  |  |  |  |
| CC Address                              | CC Address BCC Address                                                                                                    |              |  |  |  |  |
| Subject                                 | Subject Requested loan has arrived                                                                                                    |              |  |  |  |  |
| Dear <#User.Firs                        | Dear <#User.FirstName> <#User.LastName>                                                                                                    |              |  |  |  |  |
| A loan that you h                       | A loan that you had requested:                                                                                                    |              |  |  |  |  |
|                                         | Title: <#Transaction.LoanTitle>                                                                                                    |              |  |  |  |  |
|                                         | Author: <#Transaction.LoanAuthor><br>TN: <#Transaction.TransactionNumber>                                                                        |              |  |  |  |  |
| has been received                       | has been received and processed by Interlibrary Loan Staff.                                                                                      |              |  |  |  |  |
| You selected <#1                        | You selected <#Transaction.ItemInfo1> as your preferred delivery method.                                                                         |              |  |  |  |  |
| If you selected Lo                      | If you selected Locker Pickup, you will receive instructions<br>shortly in regard to how to pick up your request.                                |              |  |  |  |  |
| If you selected He<br>address. If you d | If you selected Home Delivery, the request is in transit to your address. If you do not receive your request within 10 days, please let us know. |              |  |  |  |  |
| This item is due b                      | This item is due back to the library by: <#Transaction.DueDate>.                                                                                 |              |  |  |  |  |
| Thank you for usi<br>Questions may be   | Thank you for using Interlibrary Loan.<br>Questions may be directed to <#LocalInfo.GeneralEMailAddress>                                          |              |  |  |  |  |
| 1                                       |                                                                                                    |              |  |  |  |  |

#### https://support.atlas-sys.com/hc/en-us/articles/360011907933-Creating-and-Editing-Email-Templates

- 1. Create a new notification template in ILLiad customization manager for each email routing rule you wish to create.
- 2. In the Customization Manager, go to System  $\rightarrow$  Email  $\rightarrow$  Email Routing.
- 3. Click 'New Record'.
- 4. Enter the following:
  - a. Process Type: Borrowing
  - b. Name:
  - c. DefaultStatus: Checked Out to Customer
  - d. LoanTemplate: name of the the notification template you created

https://support.atlas-sys.com/hc/en-us/articles/360011808034-Email-Routing

| Edit Row           |                         |  |
|--------------------|-------------------------|--|
| ProcessType        | Borrowing               |  |
| Name               | ILL Locker Delivery     |  |
| DefaultToAddress   |                         |  |
| DefaultToName      |                         |  |
| DefaultCCAddress   |                         |  |
| DefaultSubject     | ILL Locker Delivery     |  |
| DefaultFromAddress | ill@csusm.edu           |  |
| DefaultFromName    | ILL Department          |  |
| DefaultStatus      | Checked Out to Customer |  |
| LoanTemplate       | ILL Locker Delivery     |  |
| ArticleTemplate    |                         |  |
| NVTGC              | IL                      |  |

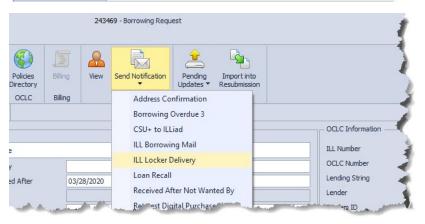

#### **Email Routing**

### Luxer Lockers

- Users are uploaded into the Luxer system when requests are placed in Alma.
  - Unless you have Alma and ILLiad integrated via NCIP, users will have to be entered manually.
- If you have ILLiad and Alma integrated via NCIP and use Alma letters instead of ILLiad notifications, you will have to edit Alma letters instead. You can use if/then logic to configure different versions letters to go out.

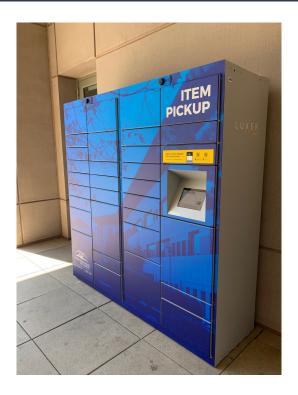

# Thank You!

If you have questions:

Chris: <u>cwlee@calstate.edu</u> Natalya: <u>nserge@csusm.edu</u>